## **TÉCNICAS PARA EL PROCESAMIENTO DE MAPAS DE RENDIMIENTO**

### Ing. Agr. Susana María Albarenque Ing. Agr. Juan Pablo Vélez

Estación Experimental Agropecuaria Paraná - Julio de 2011 **CENTRO REGIONAL ENTRE RÍOS - INTA** 

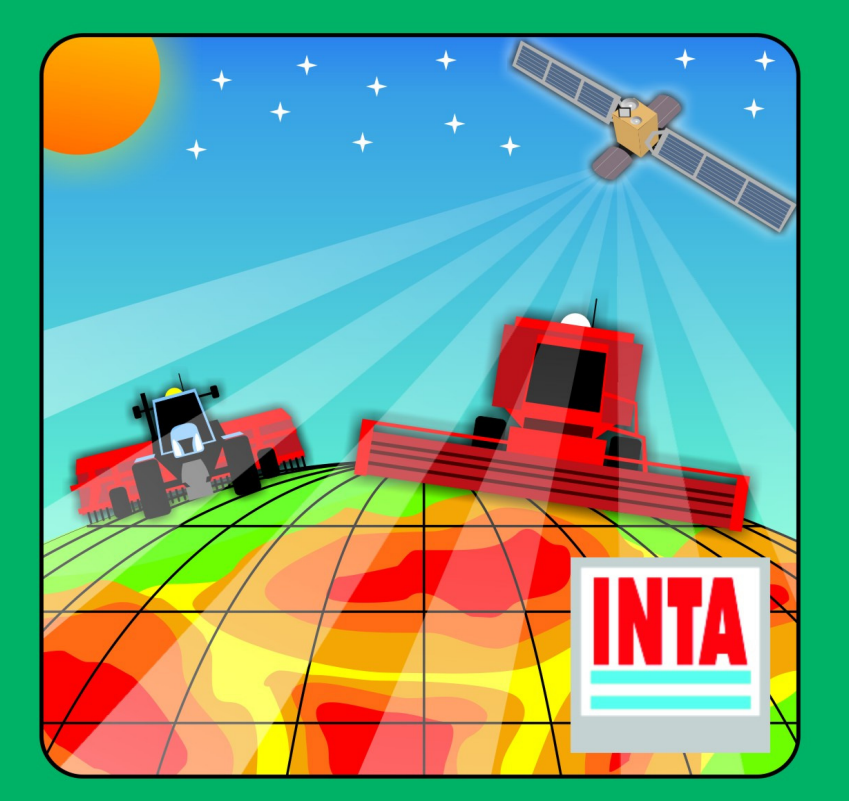

# Red Agricultura<br>de Precisión

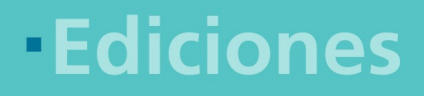

Instituto Nacional de **Ing.Agr. Susana M. Albarenque- Ing.Agr. Juan P. Velez** i

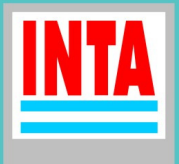

Albarenque, Susana María Técnicas para el procesamiento de mapas de rendimiento / Susana María Albarenque y Juan Pablo Vélez. - 1a ed. - Yuto : Ediciones INTA, 2011. DVD. ISBN 978-987-679-028-4 1. Agricultura. I. Vélez, Juan Pablo. II. Título. CDD 630

Fecha de catalogación: 27/06/2011

### **ÍNDICE**

### **Capítulo 1: Introducción**

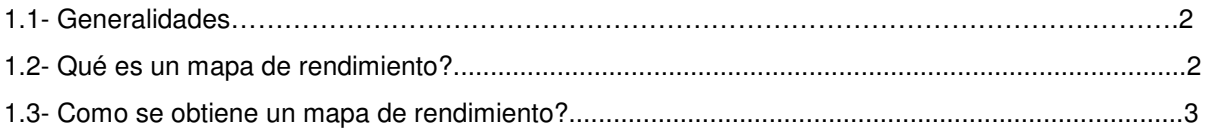

### **Capítulo 2: Software para mapeo**

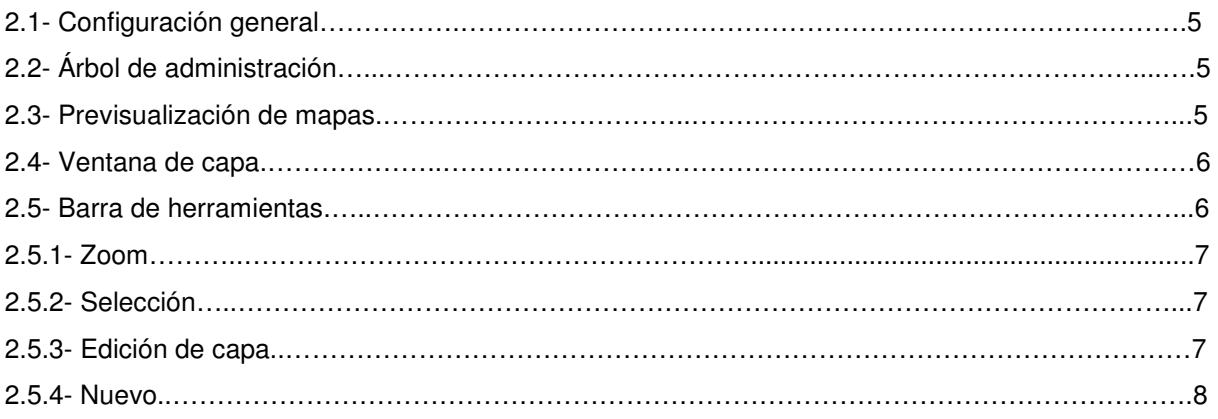

### **Capítulo 3: Importar archivos**

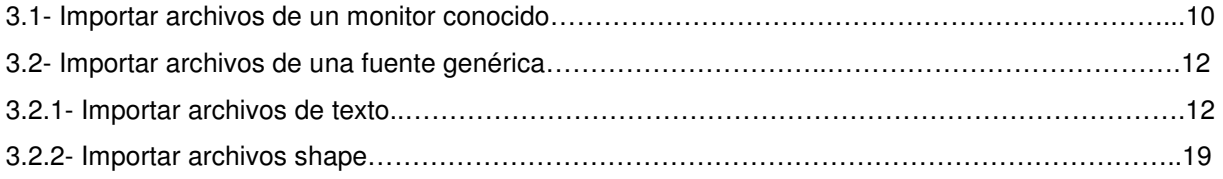

### **Capítulo 4: Limpieza de mapas de rendimiento**

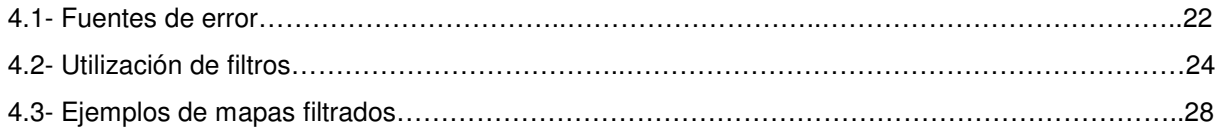

### **PROLOGO**

La adopción de la Agricultura de Precisión en Argentina se inició en Argentina como en otros lugares del mundo sobre la base de las posibilidades de mapear el rendimiento de los cultivos. A partir de la disponibilidad de monitores de rendimiento se empezó a conocer y cuantificar la variabilidad espacial del rendimiento y se comenzaron a valorar y difundir las posibilidades de realizar manejos variables de los cultivos.

La determinación de la magnitud y el lugar donde ocurren variaciones de rendimiento junto con el análisis de las causas que las generan son requisitos básicos para diseñar estrategias de prácticas de manejo diferenciado.

La manipulación y el procesamiento de la gran cantidad de información que se genera mediante el empleo de monitores de rendimiento se realiza comúnmente mediante la utilización de sistemas de información geográficos sencillos. Este procedimiento suele ser simple, sin embargo no siempre se advierte al usuario de la conveniencia de analizar la calidad de la información relevada previo a su utilización en mapeo.

Las experiencias desarrolladas desde INTA en interacción con profesionales y usuarios de estas tecnologías han evidenciado la necesidad de depurar la información que se genera, la cual comúnmente puede realizarse con resultados satisfactorios con diversos programas alternativos. Este trabajo, aporta una guía de procedimientos para el adecuado empleo de la información que se genera con monitores de rendimiento.

En el trabajo se describe de manera general el funcionamiento de monitores de rendimientos más comunes, se identifican los errores más frecuentes y se plantean formas de depuración de la información, su manipulación, procesamiento y aplicación para el adecuado mapeo de los rendimientos. Para este trabajo, y sin ser una recomendación de INTA, se seleccionó un software de amplia difusión entre los usuarios y en una versión de libre circulación.

Esta contribución de INTA se dirige a los usuarios de las tecnologías de Agricultura de Precisión, quienes dispondrán de una guía que ayudará al mejor uso y aprovechamiento de la información de los mapas de rendimiento, herramienta clave en los estudios de variabilidad espacial del rendimiento de los cultivos.

Ing. Agr. M. Sc. Ricardo J. M. Melchiori Coordinador Proyecto:" Desarrollo y Aplicación de la herramientas de Agricultura de Precisión para el Manejo de Cultivos

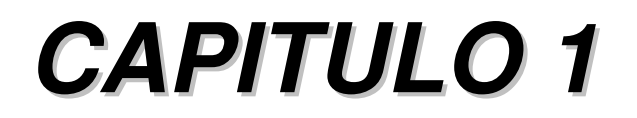

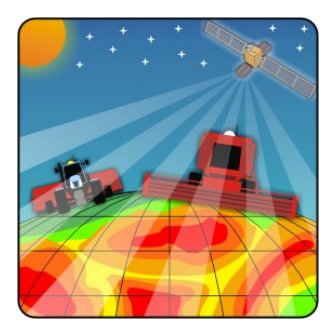

# **INTRODUCCION**

### **1.1 GENERALIDADES**

La aparición de sistemas de posicionamiento global precisos y relativamente económicos, combinados con los monitores de rendimiento, proveen la oportunidad de grabar y mapear instantáneamente los rendimientos de los cultivos durante la cosecha.

El rendimiento integra la variabilidad del campo y el clima, y puede proveer información útil para identificar zonas de manejo, las que se han definido como subregiones dentro de los lotes que expresan una combinación relativamente homogénea de factores determinantes del rendimiento para los que es apropiada una proporción única de insumos. Sin embargo, debido a la variación climática interanual, es difícil identificar zonas de manejo basándose en el mapa de rendimiento de un solo año.

Aunque el mapa de rinde de un año es útil para interpretaciones de posibles causas de la variación del rendimiento, resulta de valor limitado para la toma de decisiones de estrategias de manejo sitio-específico en períodos de mediano o largo plazo. Aumentar el número de años usados para definir zonas puede ser una solución para este problema. Con datos de rendimiento de varios años, pueden identificarse patrones de rendimientos y separar las causas naturales de la variación de aquellas debidas al manejo o errores de medición.

La variación debida al manejo incluye eventos aleatorios que típicamente ocurren en parches pequeños, como fallas de siembra y en el establecimiento del cultivo, fertilización desuniforme, daños de herbicidas, daños de enfermedades, entre otros. Los errores de medición incluyen errores de sensores de flujo y humedad de granos, errores debidos a la georreferenciación y el movimiento de la cosechadora, errores de operario, y errores del procesamiento de los datos.

El objetivo de este módulo es brindar herramientas metodológicas para el procesamiento de capas vectoriales en un GIS, que serán aplicadas a la generación de zonas de manejo uniforme a partir de mapas de rendimiento. El procedimiento incluye la eliminación de datos erróneos o "limpieza" de los archivos de datos de rendimiento, construcción y procesamiento de mapas promedio de múltiples años.

### **1.2 Qué es un mapa de rendimiento?**

Un mapa de rendimiento posee formato vectorial, donde los datos se representan utilizando puntos, y un sistema de coordenadas x, y (cartesiano) referencia las ubicaciones del mundo real (Figura 1).

Cada punto de un mapa posee coordenadas, y la cantidad de información que se obtiene de cada punto depende del monitor de rendimiento que se utilice; estos pueden ser: altura de cabezal, ancho de franja, distancia recorrida, velocidad de avance, flujo de granos, humedad de grano, pérdidas de cosecha, entre otros.

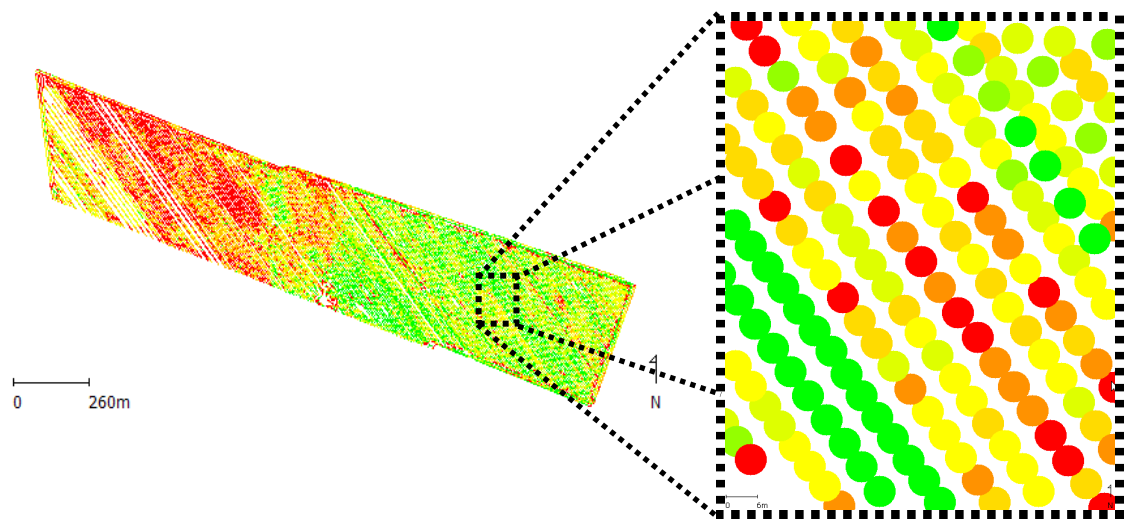

**Figura 1**. Mapa de rendimiento y detalle de puntos.

### **1.3 Como se obtiene un mapa de rendimiento?**

Los mapas de rendimiento se obtienen a partir de los datos recopilados por una cosechadora que incluye un sistema de posicionamiento global (GPS) junto con un sistema de sensores que calculan la cantidad de grano cosechado.

Existen diferentes monitores de rendimiento actualmente disponibles en el mercado. Entre ellos se encuentran los que utilizan una placa de impacto en el camino del flujo de grano (Figura 2). El impacto de los granos es medido por una celda de carga, dispositivo que transforma la fuerza incidente en una señal eléctrica. Adicionalmente, la mayoría de los sistemas de monitoreo de rendimiento incluyen un sistema automático de medición de humedad del grano. Esto permite que cada dato de rendimiento tenga un valor de contenido de humedad asociado, el cual puede ser utilizado para la representación gráfica del rendimiento a un contenido de humedad estándar.

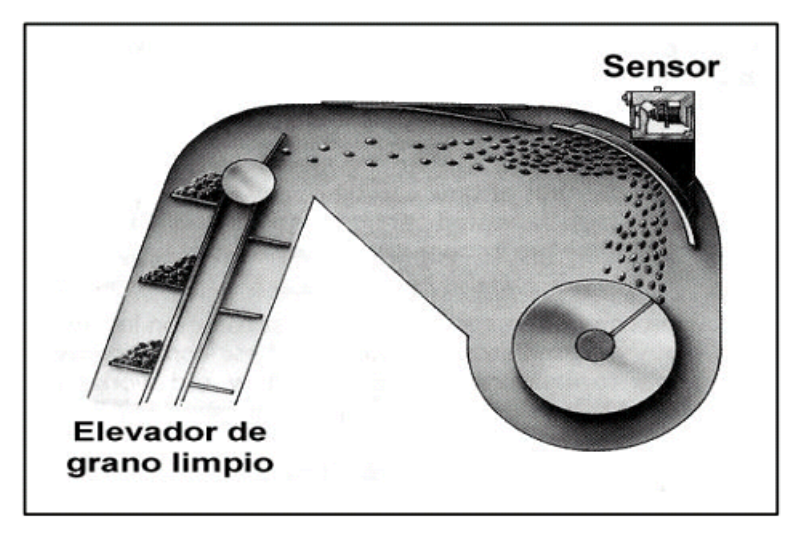

**Figura 2.** Sensor de flujo de granos

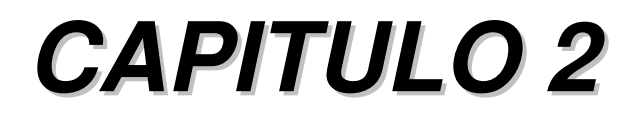

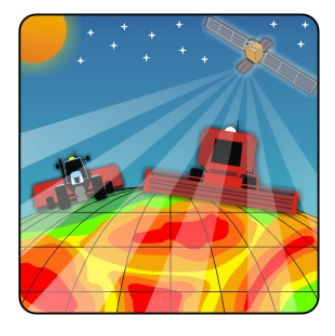

# **SOFTWARE PARA MAPEO**

### **2. CONFIGURACION GENERAL**

El desarrollo del procedimiento metodológico propuesto para la delimitación de zonas de productividad diferente se realizará utilizando el software AFS versión 5.5.

En el programa se visualizan las siguientes partes:

**2.1 Árbol de administración**: donde se ordenan los lotes. Los archivos con datos geoposicionados se visualizan en negrita.

**2.2 Previsualización de los mapas**: se ubica en la parte inferior izquierda de la pantalla. Al posicionarnos sobre un caso operativo en el árbol de administración se visualizará automáticamente el mapa en este espacio. Cuanta mayor jerarquía tiene el lugar en el que nos posicionamos en el árbol de administración (Agricultor, granja, etc), vemos menos detalle en la previsualización.

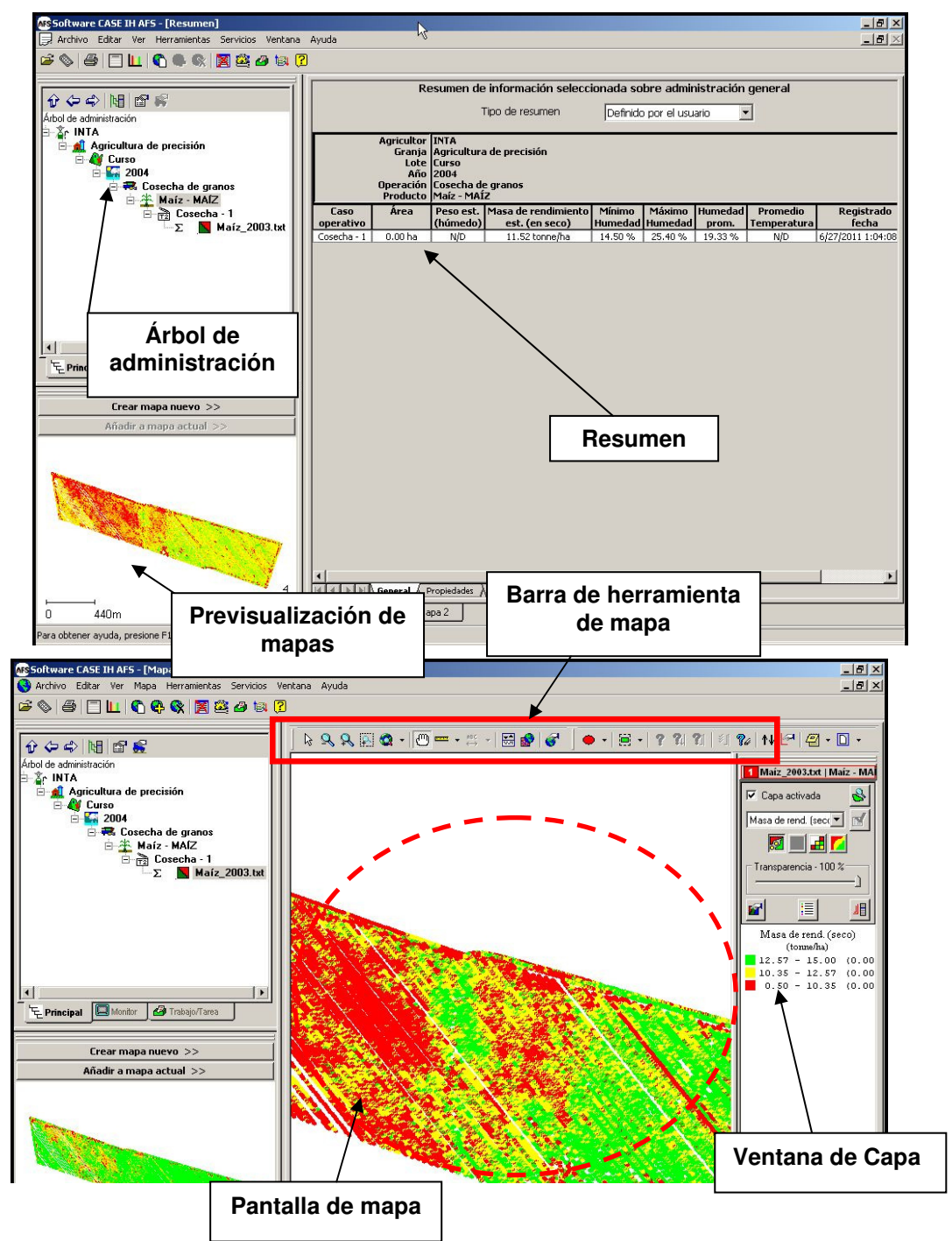

**Ing.Agr. Susana M. Albarenque- Ing.Agr. Juan P. Velez** 5

### **2.3 Ventana de capa**

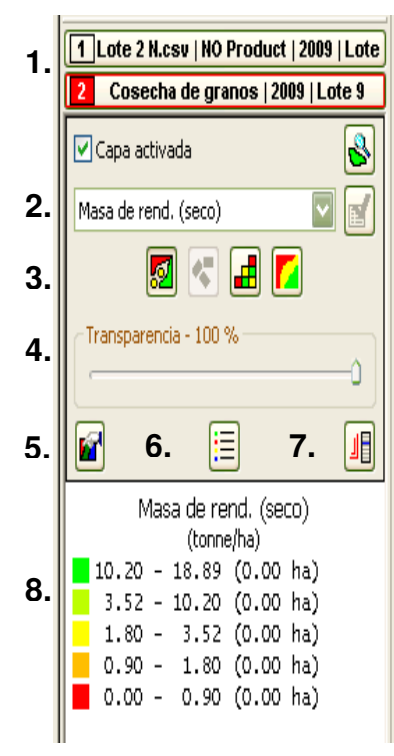

**1. Nombre del mapa:** según el nivel del cual provienen los datos en el árbol de administración, puede haber tantas capas como capas activas haya (dos en este caso). Solo la capa que estemos trabajando estará resaltada en rojo.

**2. Atributo** que se está visualizando en el mapa (rendimiento, altura, productividad, humedad, etc), la cantidad de atributos que podamos visualizar depende de los atributos que hayamos seleccionado en el proceso de importación de los datos.

**3. Tipo de mapa:** sirve para visualizar los datos de diferentes maneras, mapa de puntos, de cuadrículas o de contorno.

**4. Transparencia de la capa:** permite variar el porcentaje de transparencia de la capa actual para ver por debajo de esta.

**5. Visualización de capa:** permite cambiar de orden de presentación de las capas, cambiar de nombre a las capas, desactivar capas, etc.

**6. Editar la leyenda:** permite editar los parámetros de rango, color, formato, y visualizar los estadísticos del atributo.

**7. Editar opciones de capa:** permite modificar las opciones de capa o del atributo seleccionado.

**8. Leyenda o referencia**.

### **2.4 Barra de herramientas**

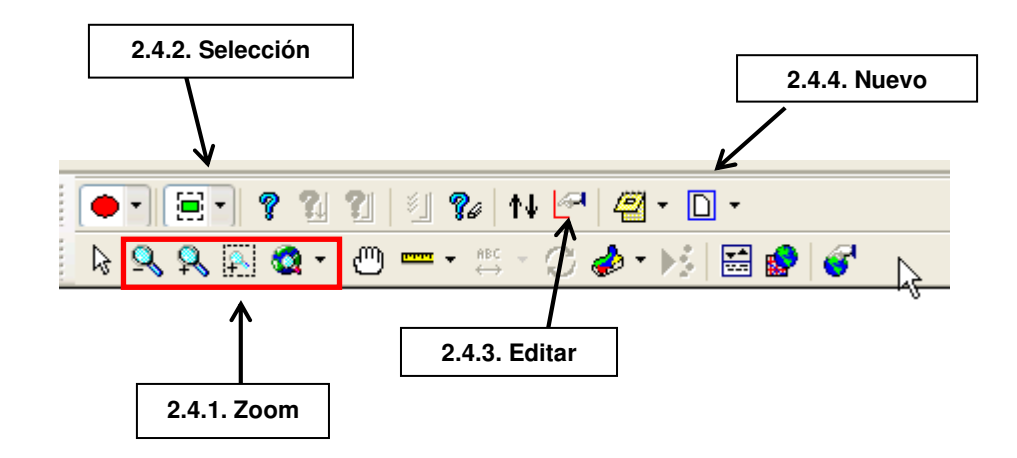

### **2.4.1 Zoom:**

Reducir ampliación Acercar Ajustar a cuadro Ajustes de pantalla especiales Visualizar todo Ajustar al anterior Ajustar a selección

### **2.4.2 Selección:**

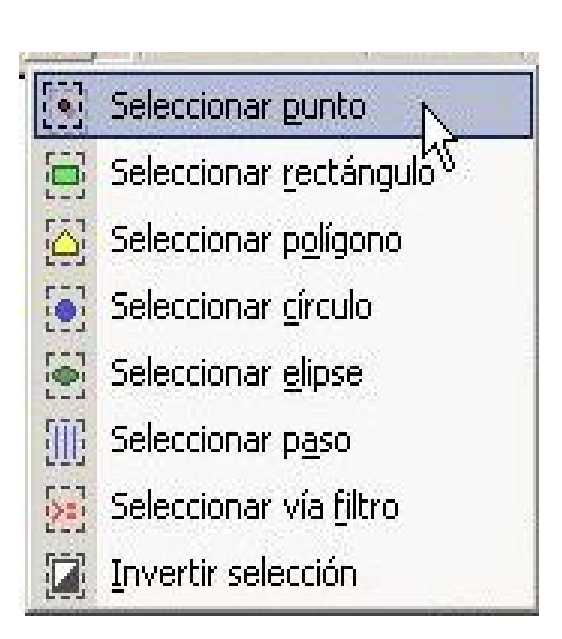

**Seleccionar punto:** permite seleccionar un punto individual.

**Seleccionar rectángulo:** permite seleccionar una región con un cuadro.

**Seleccionar polígono:** para seleccionar una región con un polígono.

**Seleccionar círculo:** para seleccionar una región con un círculo.

**Seleccionar elipse:** para seleccionar una región con una elipse.

**Seleccionar paso:** permite seleccionar una pasada de máquina. Esta es válida solo para mapa de puntos o rectángulos inteligentes.

**Seleccionar vía filtro:** permite seleccionar una región con filtros de datos definidos por el usuario, desde la capa actual. Los filtros de datos se pueden basar en estadísticas, atributos y propiedades espaciales, así como en combinaciones.

**Invertir selección:** Permite invertir la selección actual en el mapa, seleccionando todos los demás elementos en la capa actual, con excepción de los que ya se encuentran seleccionados.

### **2.4.3 Edición de capa**

Permite realizar cambios en una capa, como por ejemplo, cortar datos seleccionados y guardarlos como datos independientes, eliminar puntos, eliminar polígonos, fusionar datos que estaban separados, agregar atributos, quitar atributos, entre otras funciones.

### **2.4.4 Nuevo**

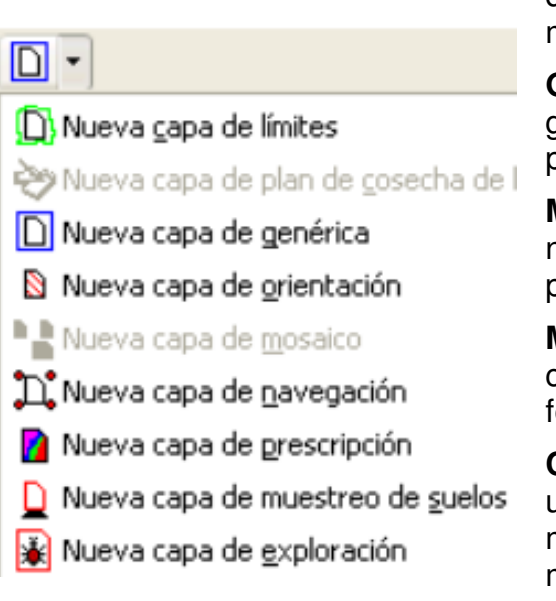

**Capa de límites**: crea nuevo conjunto de datos de límite para la capa actual en el mapa visualizado.

**Genérico**: crea un conjunto de datos genéricos que pueden tener datos de puntos, polígonos o de líneas.

**Mapa de navegación**: permite crear un nuevo conjunto de datos de navegación para la capa actual del mapa visualizado.

**Mapa de prescripción**: permite crear un conjunto de datos de prescripción ya sea de fertilización, de siembra, etc.

**Capa de muestreo de suelo**: permite crear un conjunto de datos de muestreo de suelo mediante un asistente cuadriculado. De este modo los resultados del laboratorio se pueden importar y vincular a los puntos

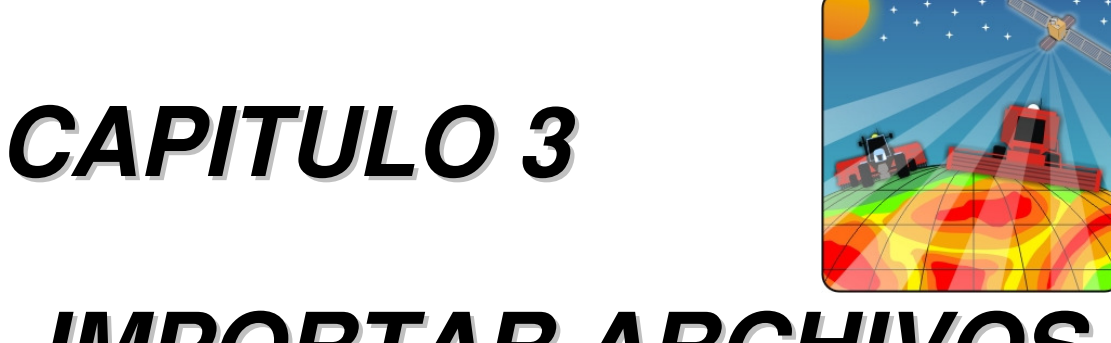

# **IMPORTAR ARCHIVOS**

### **3. IMPORTAR ARCHIVOS**

Para comenzar a trabajar con un mapa de rendimiento debe importase el archivo que contiene los datos.

### **3.1 Importar archivos de un monitor conocido**

El software permite que se importen archivos creados con distintas marcas de monitores de rendimiento. En las versiones más recientes la lista de monitores es mayor a medida que se van actualizando las versiones se van incluyendo otras.

Secuencia de pasos para la importación de archivos:

### **Archivo**

 **Abrir** 

### **Seleccionar un formato**

 **Buscar en Abrir** 

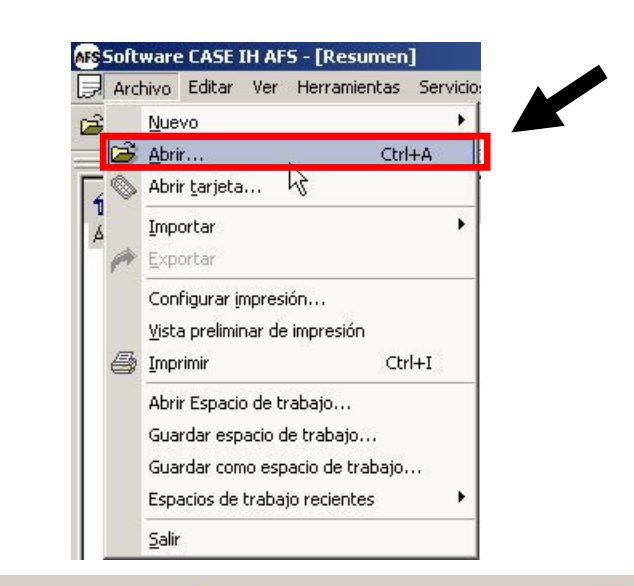

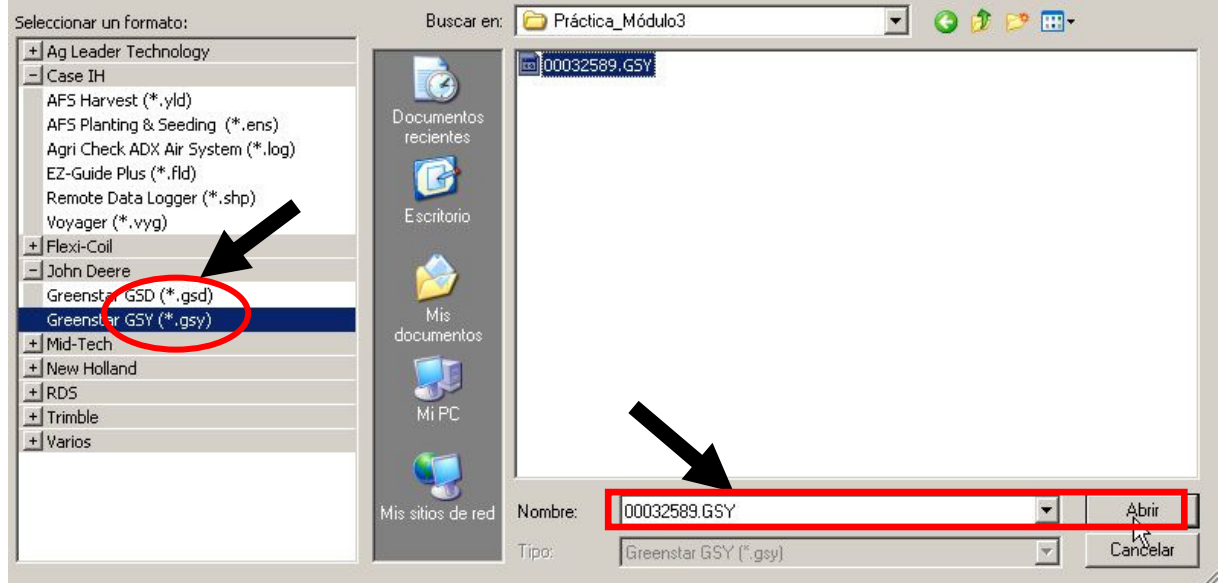

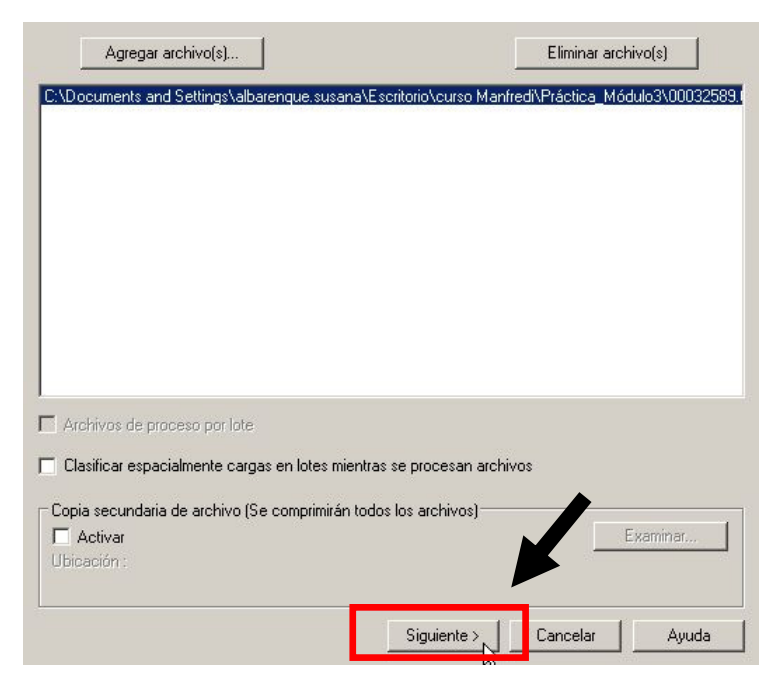

En **Selección y vista preliminar de administración,** hacemos click sobre **Añadir**, y luego escribimos el nombre del agricultor, INTA en este ejemplo. Luego seleccionamos **Aceptar.** 

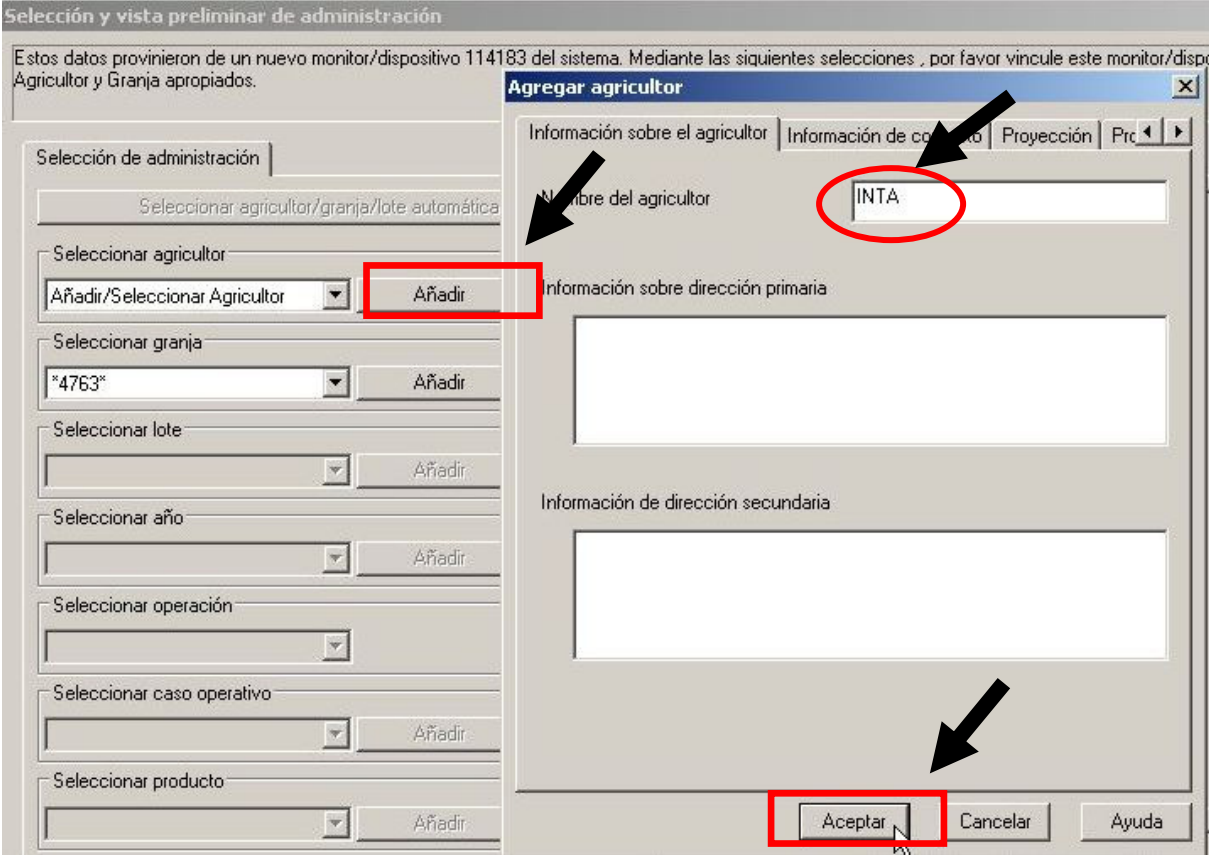

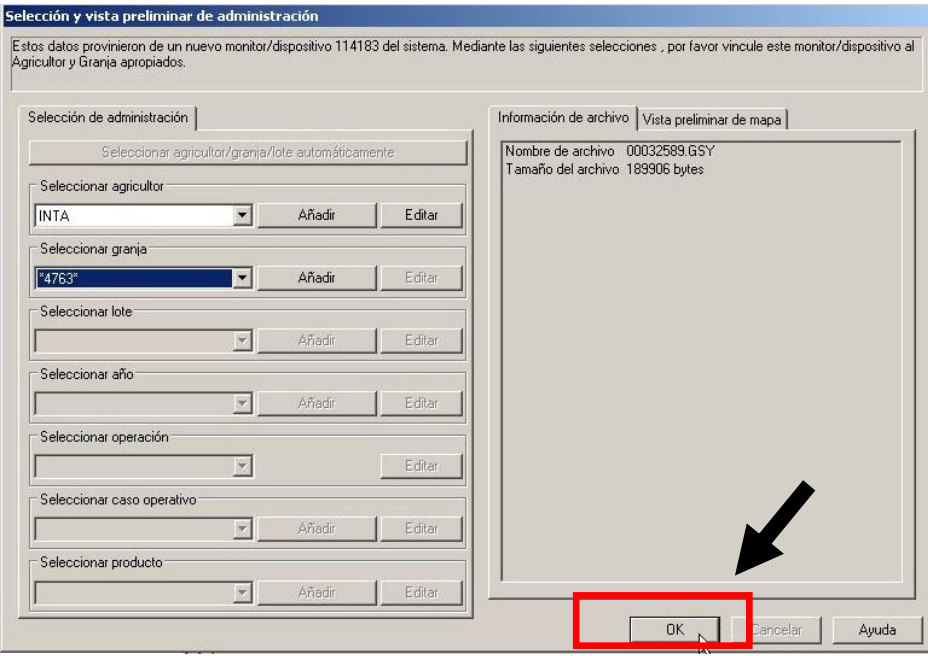

### **3.2 Importar archivos desde una fuente genérica**

### **3.2.1 Importar archivos de texto (.txt, .cvs o .dbf)**

Antes de proceder a importar archivos de texto es importante saber en que formato esta creado, si es delimitado por tabulación, si esta delimitado por comas. **Texto delimitado por tabulaciones Texto delimitado por comas** 

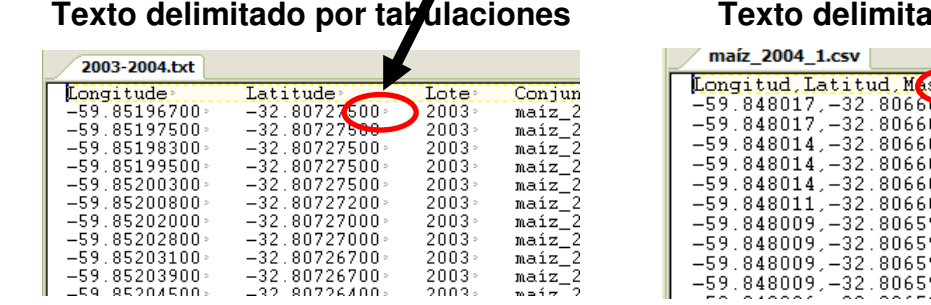

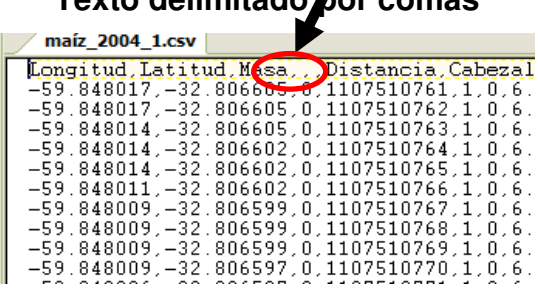

Para importar un archivo de texto se debe proceder de la siguiente manera:

### **Archivo**

 **Importar archivo** 

 **Archivo de texto** 

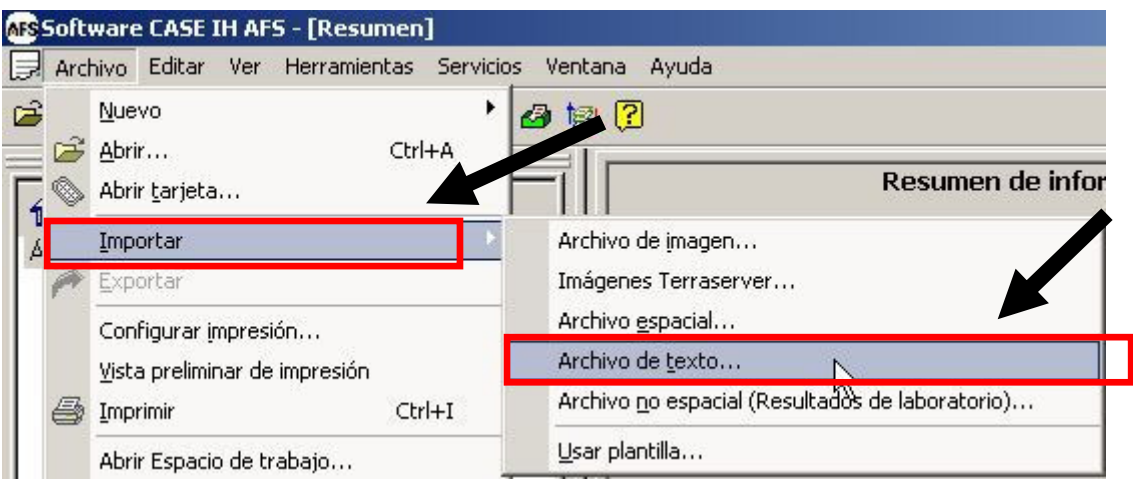

Indicamos que importaremos un **archivo de texto (.txt)**.

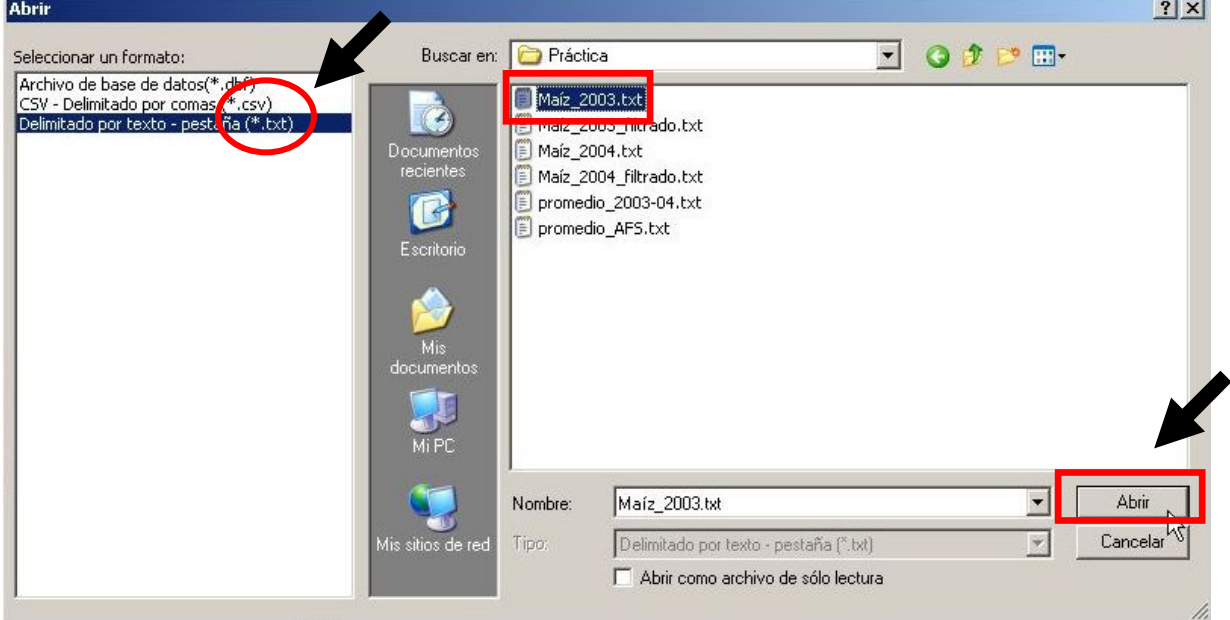

Debemos seleccionar el **formato de registro** del archivo que estamos importando, esto es; delimitado por comas para los archivos .csv y por pestañas para los .txt.

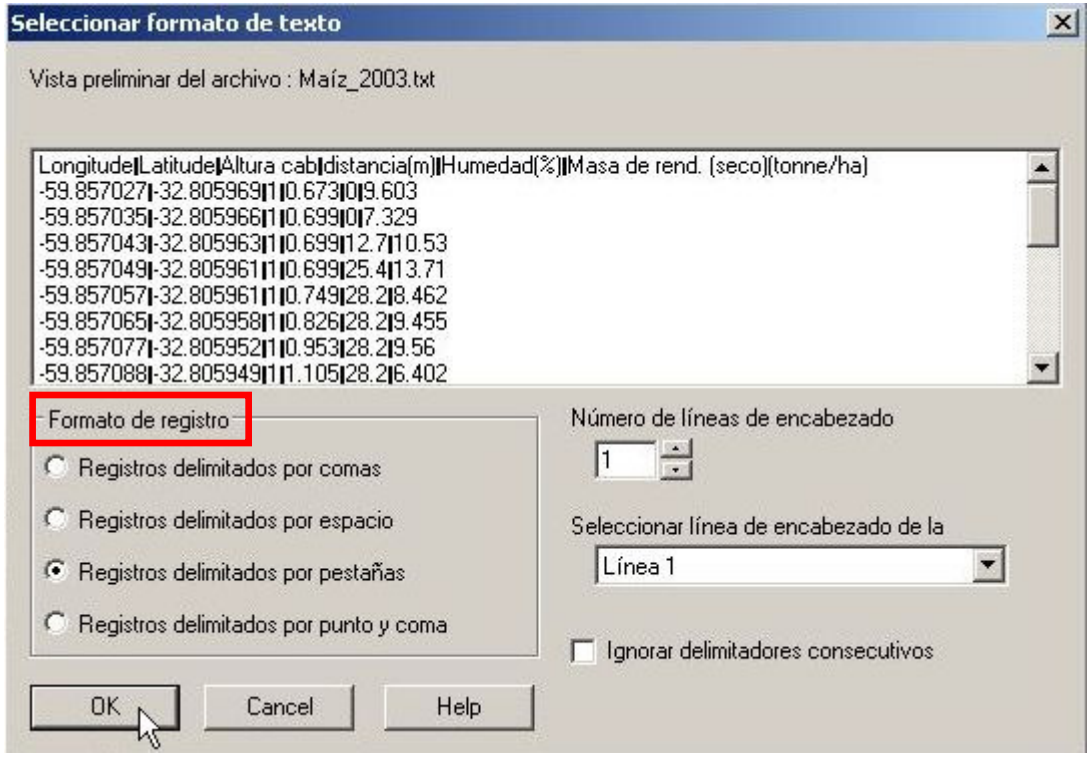

Los archivos de mapas de rendimiento generalmente, y dependiendo del monitor con el que se han confeccionado, tienen un encabezado indicando el contenido de cada columna, en este paso debemos **Seleccionar columnas de latitud** y **longitud**.

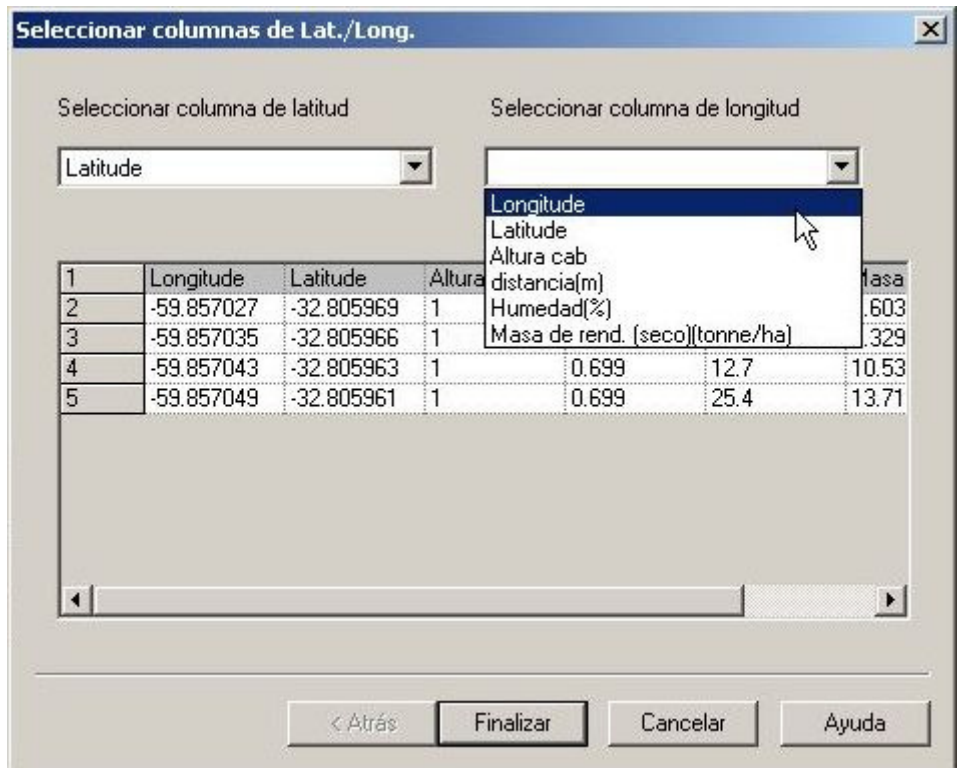

Aparecerá una previsualización del lote en color verde, presionamos siguiente

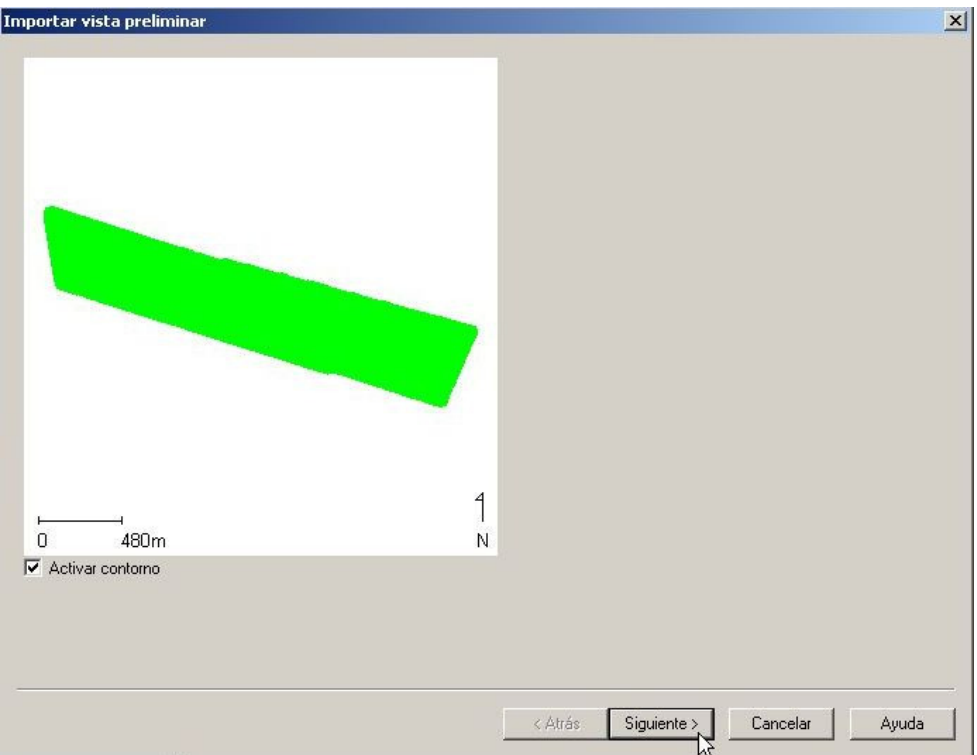

Visualizaremos el cuadro de diálogo **Seleccionar tipo de importación.** En **Importar tipo de datos,** seleccionamos **Datos de atributos genéricos,** y presionamos siguiente

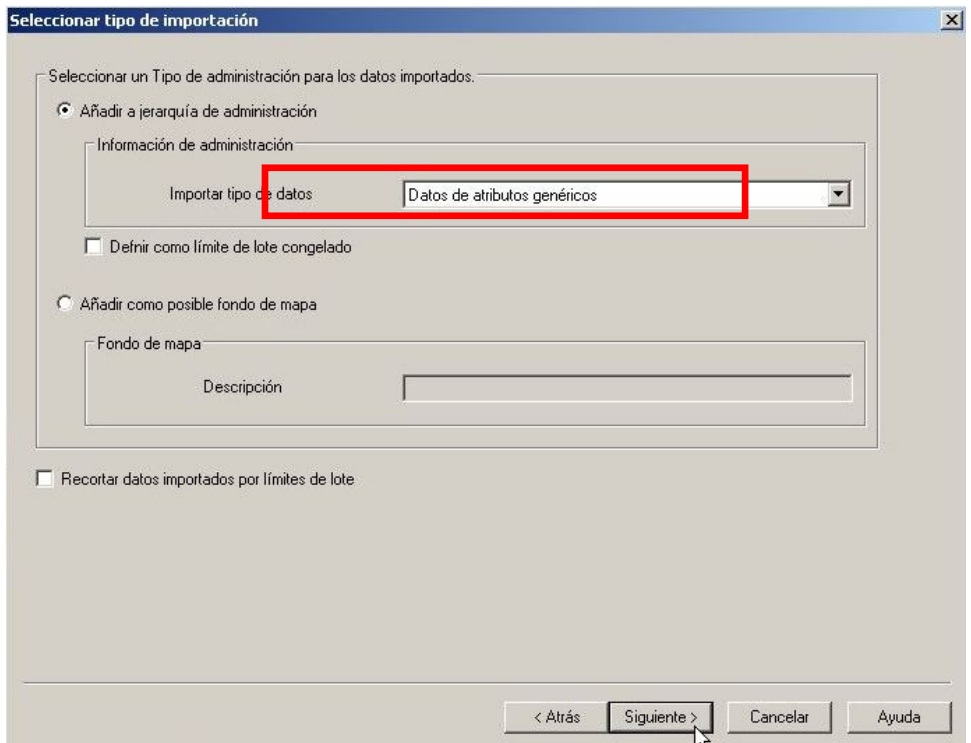

Aparecerá la ventana **Seleccionar atributos de columna**, en donde debemos definir que atributos vamos a importar (rendimiento, altura de cabezal, humedad, etc). Para ello debemos presionar sobre la celda superior de la columna en donde se encuentren los datos que nos interesa utilizar. En el ejemplo estamos importando el atributo **Masa de rend (seco)(tonne/ha)**. Al ubicarnos sobre la celda se visualizará un botón con una flecha  $\Box$  hacemos clic sobre ella:

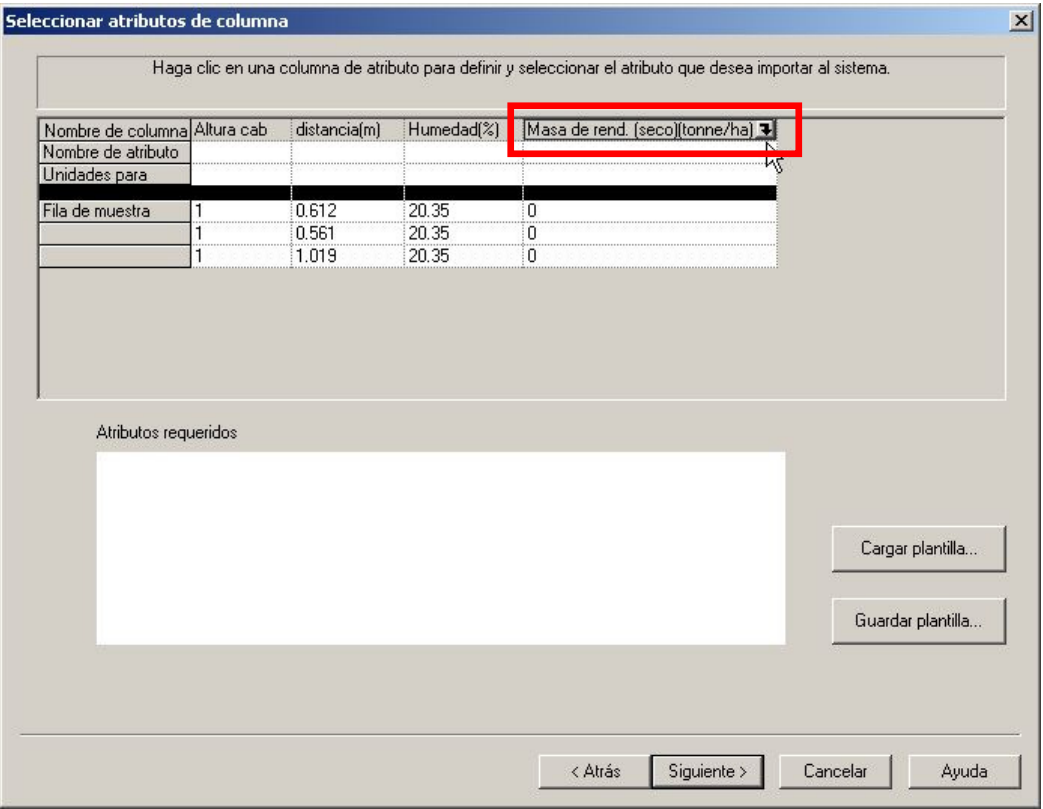

Visualizamos una ventana de **Parámetros de columna** donde debemos seleccionar **usar como atributo**, a que **grupo de atributos** pertenece y que **atributo** estamos importando.

En este caso, la información que vamos a importar se encuentra dentro del grupo de atributos "**cosecha de granos**", el atributo es **Masa de rend.(seco)**, originalmente la unidad del atributo es en tn/ha (tonne/ha) y lo visualizaremos en tn/ha (tonne/ha). Debemos controlar que el atributo se visualice en el mapa (debe aparecer **SI** en **representable en mapa** en **Descripción del elemento seleccionado**).

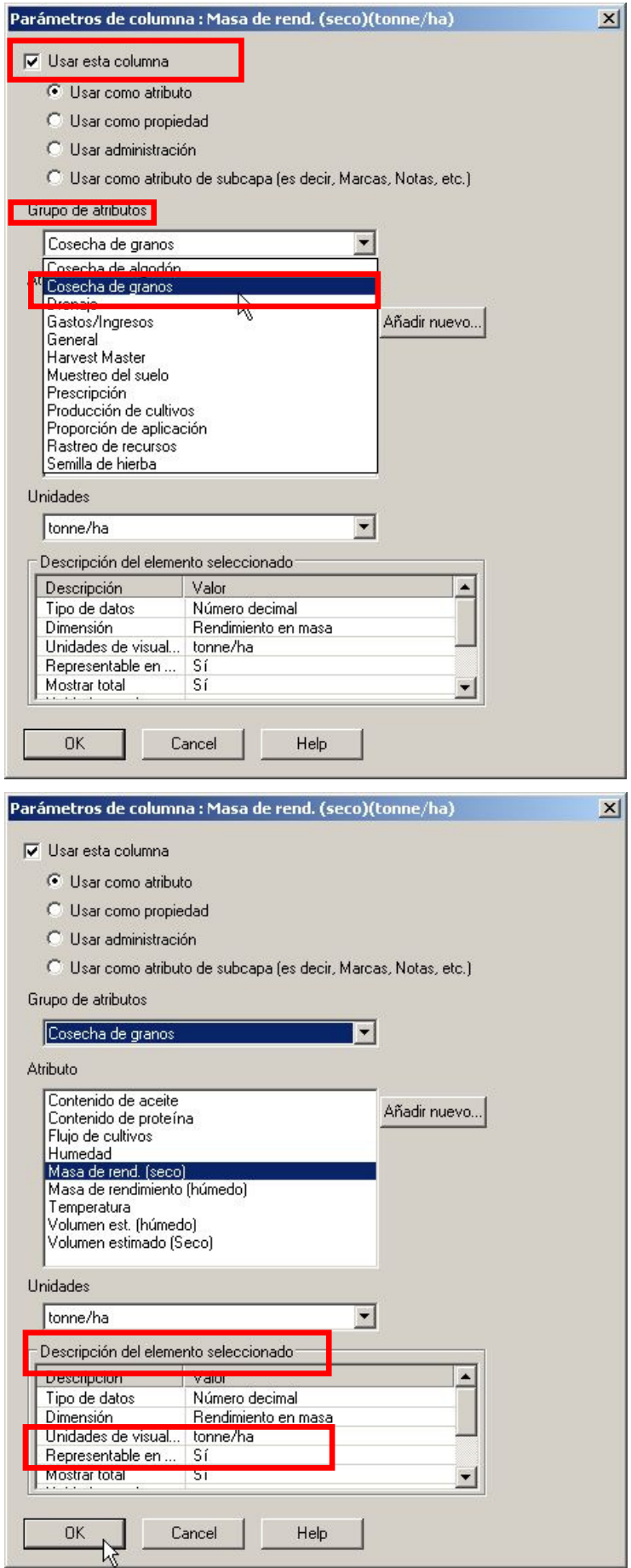

Este procedimiento debe realizarse para cada uno de los atributos que nos interese importar (humedad, altura de cabezal, ancho de cosecha, distancia recorrida, flujo, velocidad, etc), si no importamos el atributo luego no podremos visualizarlo y tampoco utilizarlo para la limpieza de los datos de rendimiento.

Cuando un atributo no se encuentra en la lista debemos agregarlo, yendo a **Añadir nuevo,** donde definimos el **atributo,** a que **grupo de atributos** pertenece**,** de que **tipo de datos** se trata (enteros, decimales, etc) y la **unidad** en que se expresa.

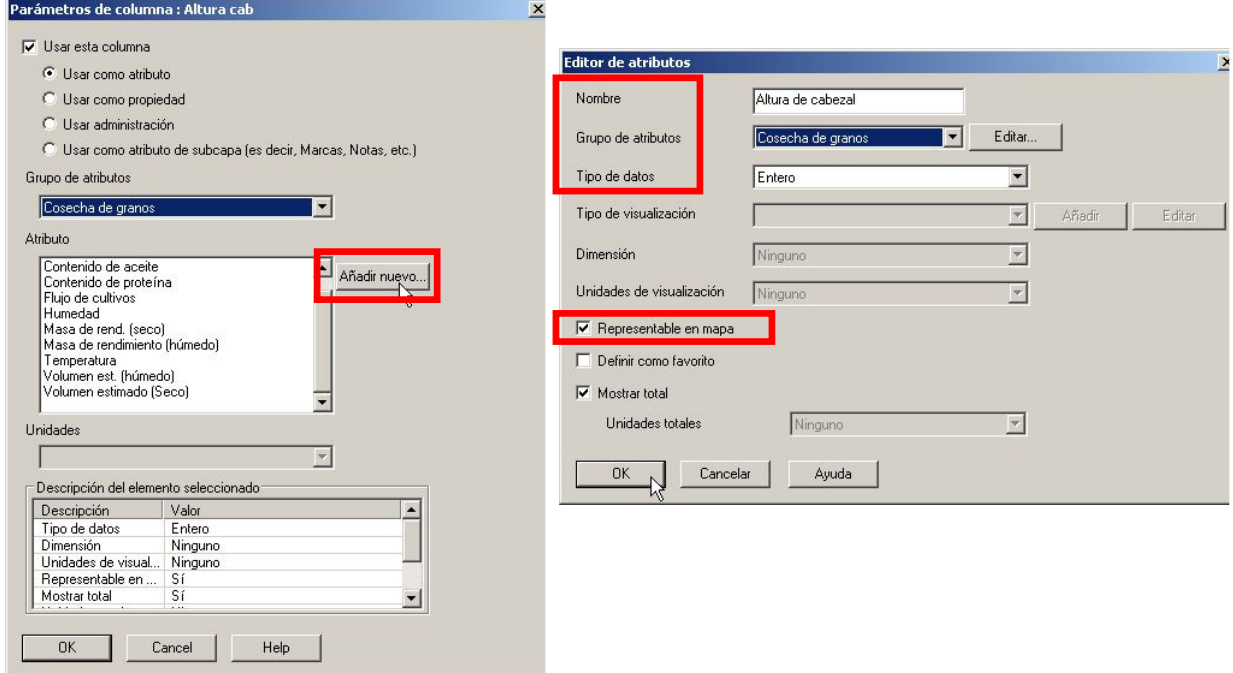

Al presionar OK, pasamos a ubicar el mapa dentro del árbol de administración:

Para que aparezcan los archivos correctamente clasificados es necesario llenar la ventana de administración, en donde se clasificaran por:

- **1. Agricultor (INTA)**
- **2. Granja (Agricultura de Precisión)**
- **3. Lote (Curso)**
- **4. Año (2004)**
- **5. Operación**
- **6. Caso operativo**
- **7. Producto**

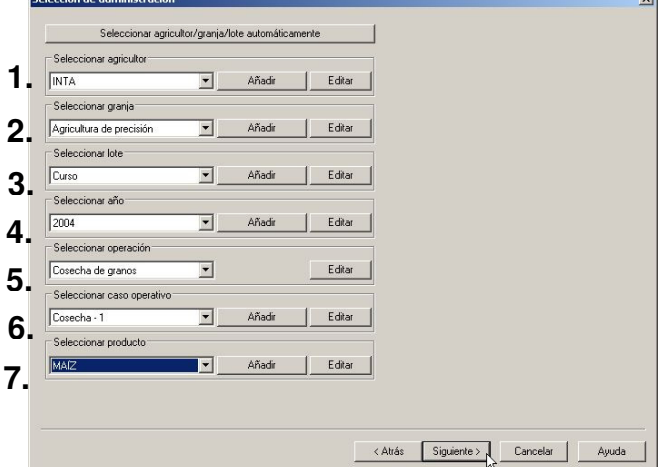

### **3.2.2 Importar archivos shape (.shp)**

En este software es posible importar archivos con otros formatos no espaciales como imágenes (.jpeg, .bmp, .png, .gif, .tiff, etc) y archivos shape (.shp).

El Shapefile (shp) es un formato de archivo informático propietario abierto de datos espaciales desarrollado por la compañía ESRI; formato que se ha convertido en estándar de intercambio entre Sistemas de Información Geográfica (SIG).

Un shapefile es generado por varios archivos.

- .shp almacena las entidades geométricas de los objetos.
- .shx almacena el índice de las entidades geométricas.
- .dbf el dBASE, o base de datos, es el archivo que almacena la información de los atributos de los objetos (rendimiento, humedad, velocidad, etc).

Para importar un archivo con formato .shp, deben realizarse los siguientes pasos:

### **Archivo**

### **Importar**

### **Archivo espacial**

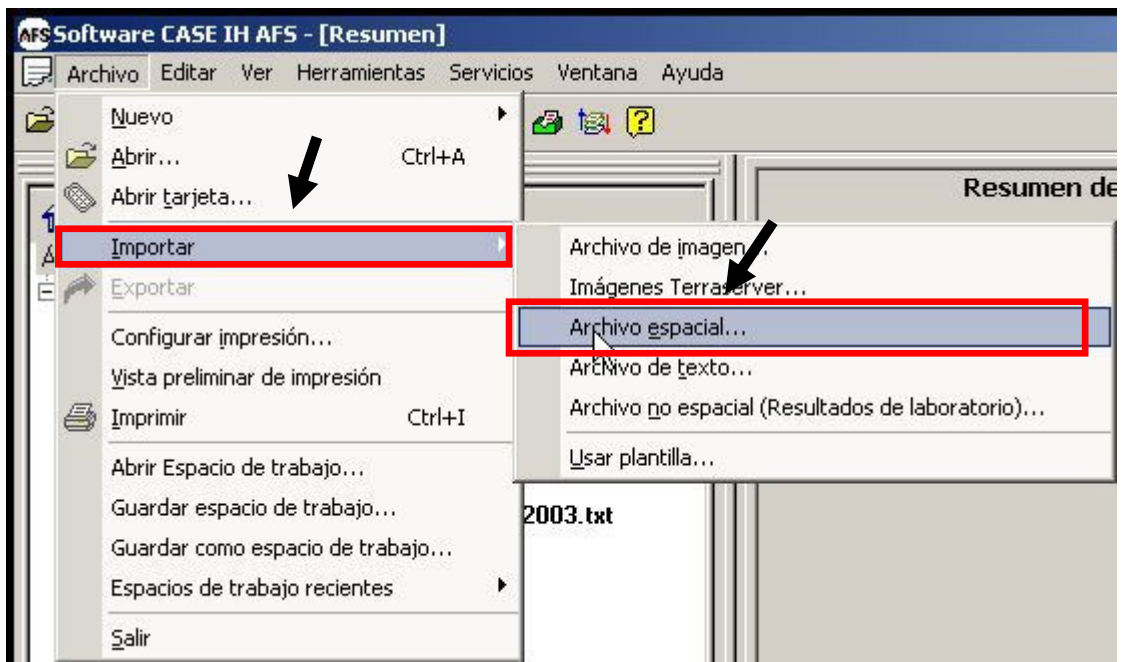

Ubicamos el documento shp, lo seleccionamos y presionamos Abrir. Los pasos siguientes, son iguales a los realizados al importar archivos de texto (Ver importación de archivos de

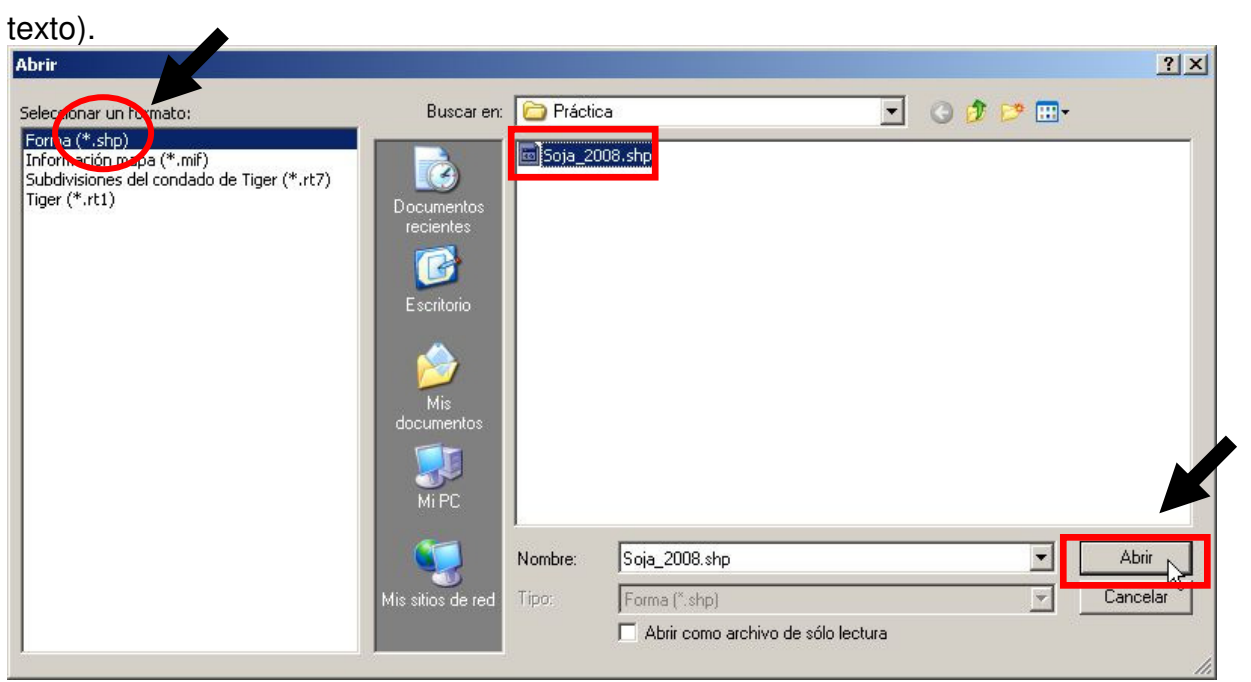

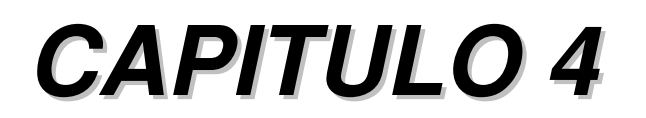

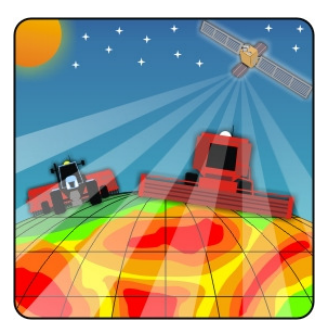

# **LIMPIEZA DE MAPAS DE RENDIMIENTO**

### **4. LIMPIEZA DE MAPAS DE RENDIMIENTO**

Los datos del monitor de rendimiento comúnmente contienen valores que son incorrectos debidos a diferentes fuentes de error: **errores de registro por altura de cabezal, retardos en el inicio y fin de la cosecha, valores fuera de rango (outliers), rendimientos fuera de rango biológico definido por el usuario, pequeños parches o franjas angostas con rendimientos extremadamente altos o bajos que no están relacionados con sus vecinos inmediatos, pequeños segmentos y puntos de rendimientos superpuestos (grabados con iguales coordenadas).** 

### **4.1 Fuentes de error**

• **Errores de registro por altura de cabezal:** El sensor de posición del cabezal controla el cálculo de superficie cosechada. Cuando se levanta el cabezal, el sensor suspende la medición de área, cuando el cabezal baja el equipo comienza a contar distancia recorrida y área, registrando datos para esos puntos. Si se avanza con el cabezal bajo aun cuando no se esta cosechando se generan puntos sin datos de rendimiento que luego se visualizan en el mapa como rendimiento cero (Figura 3, puntos en color rojo).

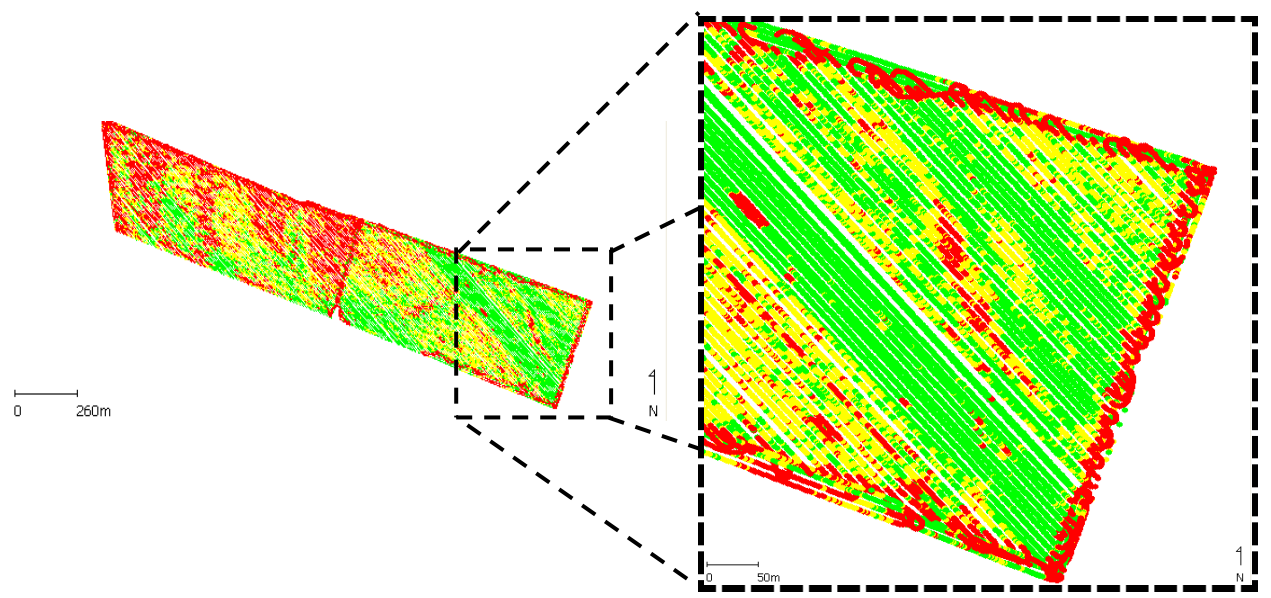

**Figura 3.** Efecto de cabecera.

• **Retardos en el inicio y fin de la cosecha**: este se manifiesta en el mapa como puntos faltantes en el inicio de una franja de cosecha y puntos demás en el fin de la franja (Figura 4). Cuando la cosechadora comienza a cosechar y el monitor a registrar datos el flujo de granos no es suficiente como para generar datos al inicio de la franja, y finalizar el monitor sigue registrando aun cuando ya no se esta cosechan debido a que el sensor sigue recibiendo granos. Los nuevos monitores de rendimiento tienen un software que le permite al operador estimar el retraso de paso, hasta que el grano llega desde el cabezal hasta el sensor de flujo. Otros ya incluyen un comienzo de retraso de paso para permitir que el flujo inicial de grano dentro de la cosechadora sea adecuadamente georreferenciado.

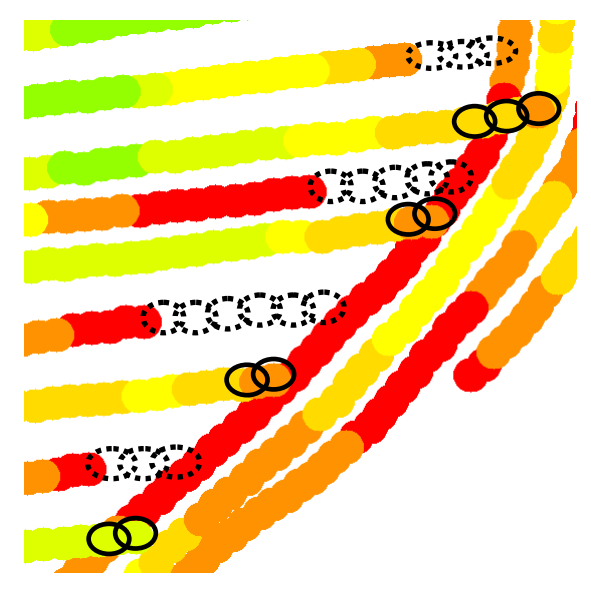

**Figura 4.** Retrasos al inicio (círculos punteados) y al final (círculos llenos) de la franja de cosecha.

• **Valores fuera de rango (outliers)**: datos de los distintos atributos que no se ubican dentro del valor promedio más y menos tres desvíos estándar, rango en el que se ubica el 99% de los datos (Figura 5). Este criterio de "limpieza" se aplica para la distancia recorrida, flujo de grano, y el contenido de humedad;

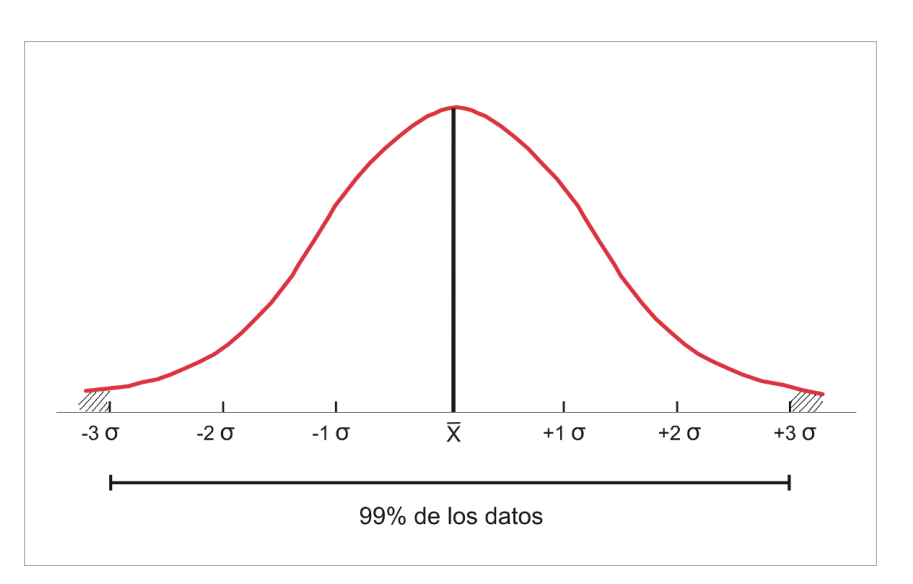

**Figura 5.** Distribución normal de frecuencia (**x:** promedio; σ**:** desvío estándar)

- Rendimientos fuera del rango biológico definido por el usuario para una zona y lote determinado. Esto es, definir un rendimiento máximo alcanzable en el lote y un mínimo que resulte de interés mapear. (Ejemplo, 15.5 tn/ha y 0.5 tn/ha)
- Pequeños parches o franjas angostas con rendimientos extremadamente altos o bajos que no están relacionados con sus vecinos inmediatos.

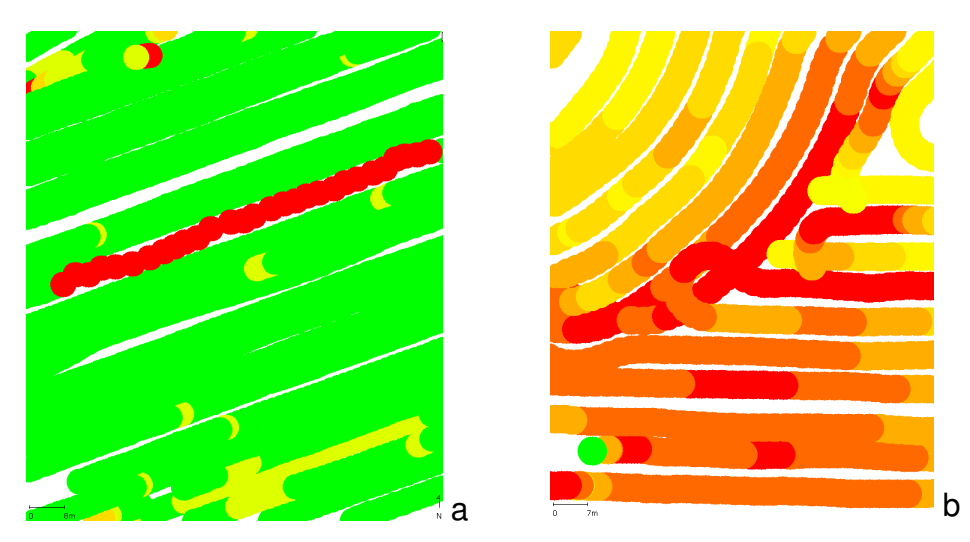

**Figura 6.** a) Franja con rendimiento bajo b) Puntos de rendimientos superpuestos.

• Pequeños segmentos y puntos de rendimientos superpuestos, esto es, grabados con iguales coordenadas.

Nota: La última fuente de error descripta requiere de la observación en detalle del mapa logrado y la eliminación manual de los mismos (edición de capa).

### **4.2 Utilización de filtros**

Limpiar los datos remueve los valores problemas y puede mejorar la habilidad para explicar la variabilidad del rendimiento. Desde una perspectiva visual, remover los errores puede tener un impacto pequeño en la apariencia del mapa. De todas maneras, desde una perspectiva analítica, remover datos erróneos puede tener un impacto significativo sobre nuestra habilidad para comparar los datos con otras capas de información en un SIG, mejorando la precisión de las decisiones de manejo.

Para realizar la "limpieza" del mapa, el software que utilizaremos permite la aplicación de filtros sobre los atributos importados, quitando momentáneamente los datos erróneos sin eliminarlos y sin modificar el archivo original.

Para aplicar filtros debemos posicionarnos sobre el archivo del mapa a filtrar, y haciendo click derecho sobre el mismo debe seguirse la secuencia de pasos descripta:

### **Añadir análisis simple**

 **Filtrar datos** 

 **OK** 

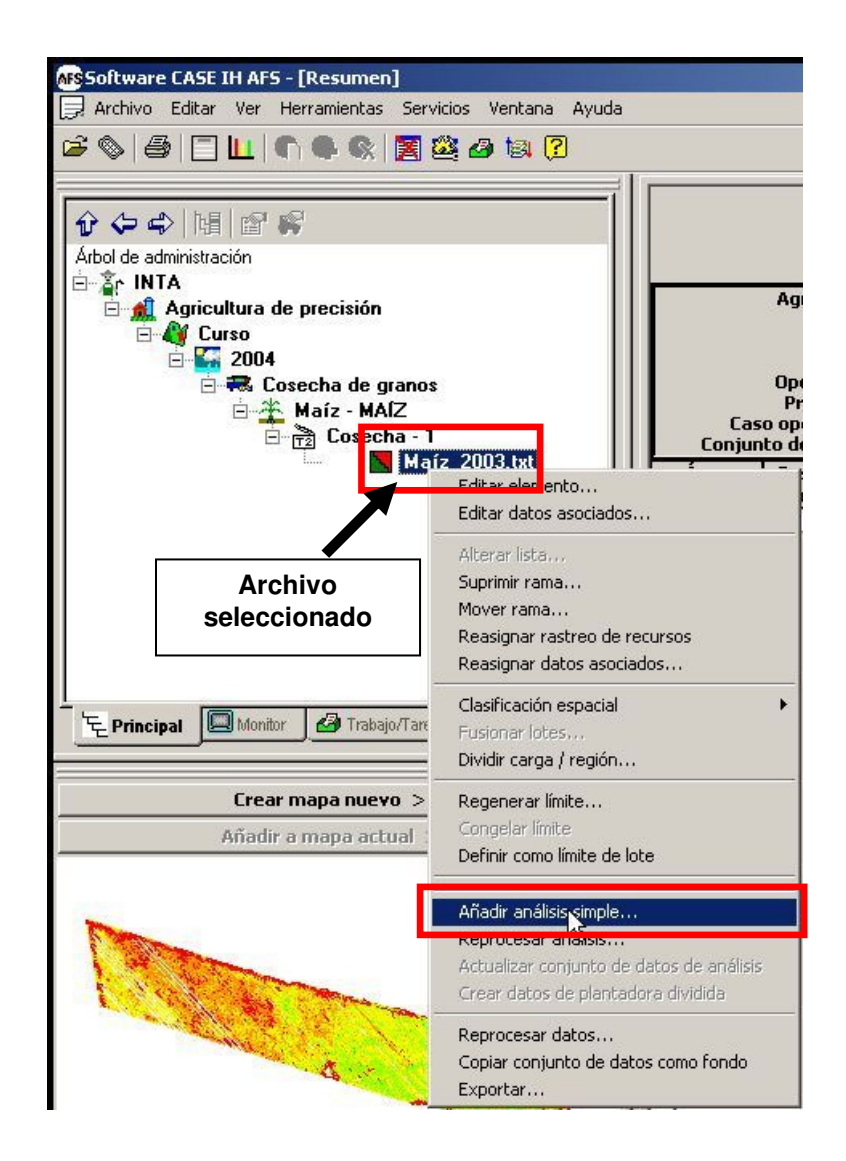

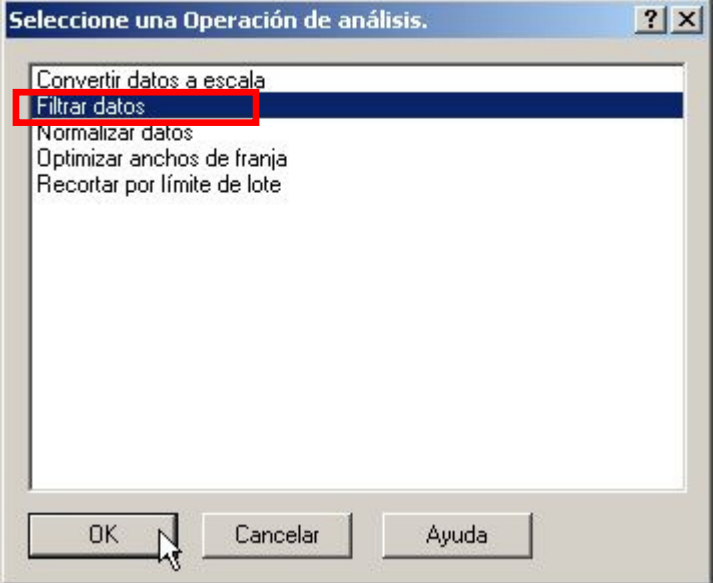

Se desplegará una ventana en la que debemos seleccionar el atributo que vamos a filtrar, Altura de cabezal, en este caso particular el atributo toma valores 0 o 1, cuando el cabezal está arriba o abajo, respectivamente.

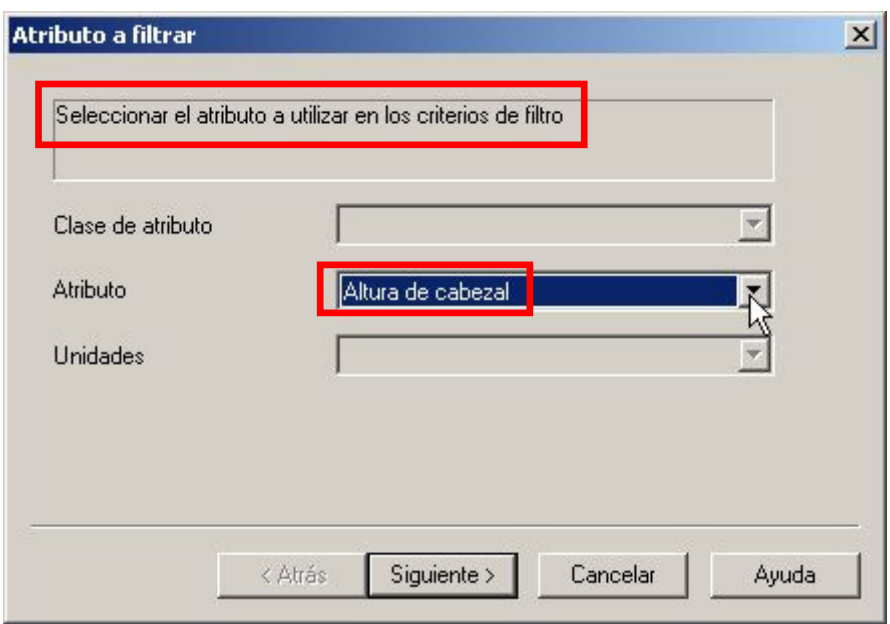

Luego de definir el atributo, debemos fijarnos en que unidades está expresado, para definir el filtro. Presionamos siguiente, e indicamos el valor mínimo y máximo que puede alcanzar el atributo que estamos filtrando. En este caso particular, en que el atributo altura de cabezal puede ser cero o uno, y nos interesa eliminar los ceros, el valor mínimo y el máximo coinciden.

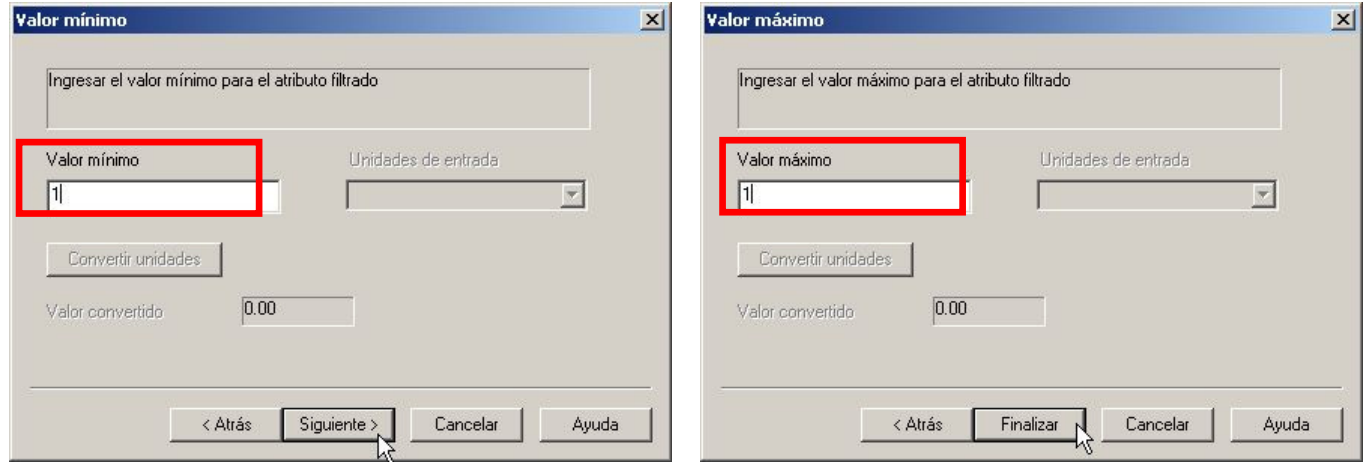

Para aquellos atributos con una distribución normal de los datos (distancia recorrida y humedad) aplicaremos el criterio del valor promedio ± 3 desvíos estándares. Cuando el mapa que estamos procesando tiene datos de flujo y velocidad de cosecha, es conveniente aplicar filtros para estos atributos utilizando el mismo criterio (promedio ± 3 desvíos estándares).

Para definir el mínimo y el máximo, debemos consultar los estadísticos (promedio y desvío estándar) del atributo en la ventana **Editar leyenda**.

Como ejemplo de cálculo de mínimo y máximo, utilizaremos el atributo Humedad. Para esto, debemos visualizar el atributo Humedad seleccionándolo en la ventana de capa, luego abrimos la ventana **Editar leyenda** y copiamos el valor promedio (media) y el desvío estándar (Desv. Est.), hacemos el siguiente cálculo:

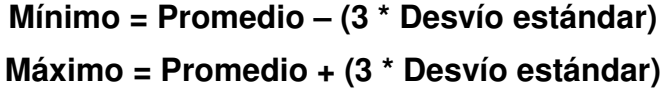

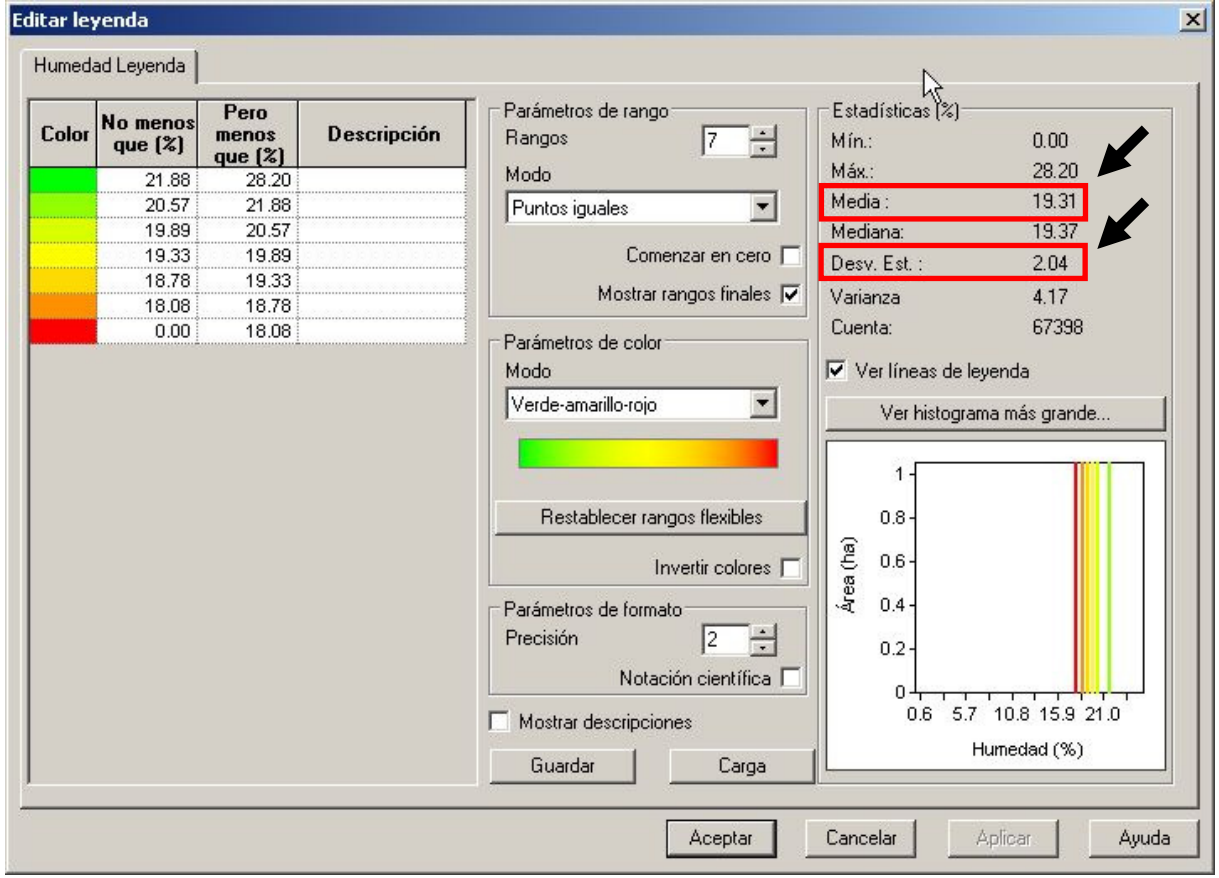

En el ejemplo sería:

### **Mínimo = 19.31 – (3 \* 2.04) = 13.9 (%) Máximo = 19.31+ (3 \* 1.446) = 25.43 (%)**

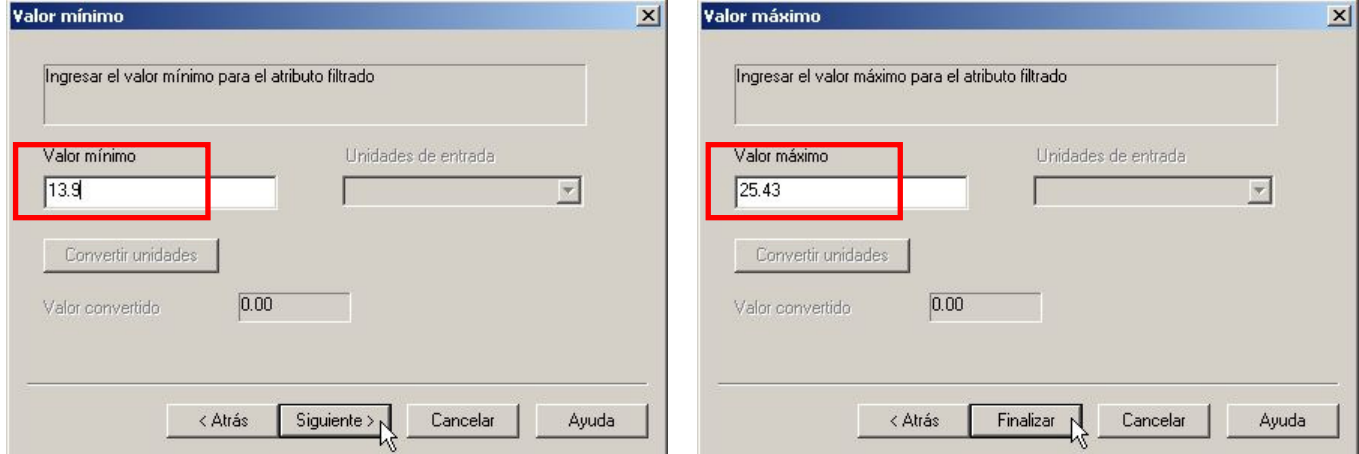

Una vez que la función de filtrado ha concluido, aparecerá junto al mapa un ícono de suma  $(\Sigma)$  que indica que se ha aplicado una función de análisis simple.

El procedimiento se repite para aplicar nuevos filtros. En este caso, filtraremos por los siguientes atributos:

- 1. **Altura de cabezal**, para eliminar los errores de las cabeceras.
- 2. **Humedad**, para eliminar valores fuera de rango producto de errores del sensor de humedad.
- 3. **Distancia recorrida**, para eliminar los errores relacionados a la velocidad de cosecha, que no es un atributo disponible para el mapa que utilizaremos en este curso
- 4. **Rendimiento**; para este atributo aplicaremos un filtro fijando el mínimo y máximo según el rango biológico y/o alcanzable (menores a 0.5 y  $m$ ayores a 15.5 tn ha<sup>-1</sup>) para la zona y lote en estudio.

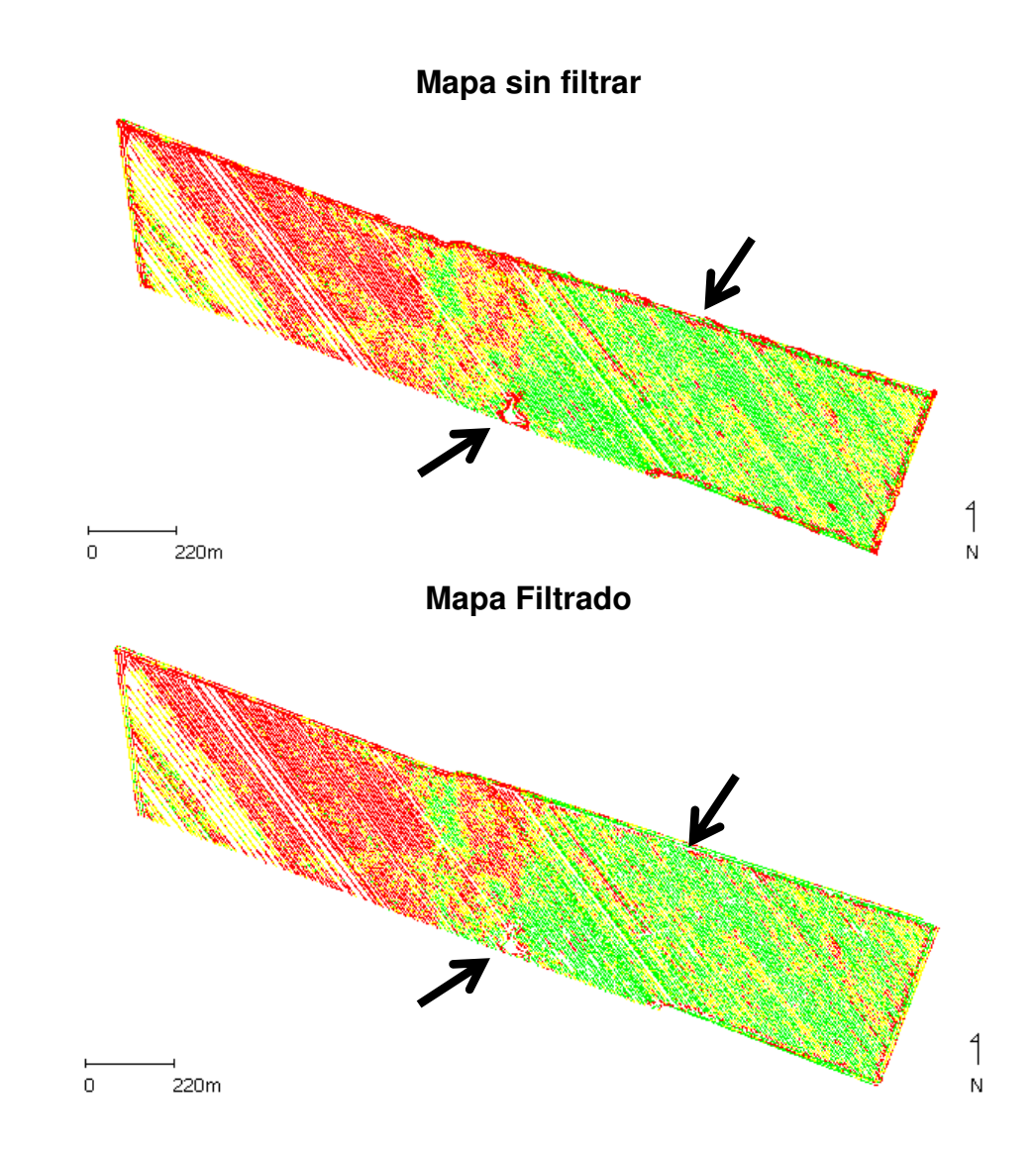

### **4.3 Ejemplos de mapas filtrados**

La información de los mapas de rendimiento es una herramienta básica para la Agricultura de Precisión. Permite visualizar y cuantificar la variabilidad espacial del rendimiento de los cultivos a nivel de lotes producción.

La adecuada utilización de los mapas de rendimiento requiere de técnicas de acondicionamiento de los datos que eliminen errores que se generan habitualmente durante la cosecha.

La presente publicación constituye una guía práctica para el procesamiento de la información generada durante el mapeo de rendimiento de los cultivo. Se describen conceptos aplicables a diversos software disponibles. Está diseñada para la adecuada utilización de los mapas de rendimiento en Agricultura de Precisión, y su implementación no requiere elevado nivel de capacitación.

> "Agricultura de Precisión y Máquinas Precisas" Coordinador: Ing. Agr. M. Sc. Mario Bragachini - EEA INTA Manfredi

"Desarrollo y aplicación de metodologías de agricultura de precisión para el manejo de cultivos". Coordinador: Ing. Agr. M. Sc. Ricardo Melchiori **EEA INTA Paraná** 

"Desarrollo y aplicación de máquinas y agrocomponentes precisos" Coordinador: Ing. Agr. Andrés Méndez **EEA INTA Manfredi** 

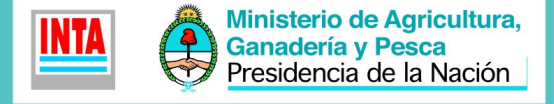

**INSTITUTO NACIONAL DE TECNOLOGÍA AGROPECUARIA Centro Regional Entre Ríos Ing. 1997 Estación Experimental Agropecuaria Paraná**<br>
Ruta Provincial Nº 11, km 12,5 - 3101 Oro Verde - Dpto. Paraná (Entre Ríos)<br>
Tel.-Fax 0343 4975200 www.inta.gov.ar/parana